## 。。。。<br>利用者ポータルでの延長 のしかた

2022.9

鹿児島 県立 奄美 図書館 かごし まけんりつあま みとしょかん

利用者 ポータルで延長を行うことができます。延長は,次の場合に行うことが可能です。 りようしゃ ①貸出期限内のとき

②次の予約が入っていないとき

《操作方法》

 $\overline{2}$ 

1 鹿児島 かごしま 県立 けんりつ 奄美 あまみ 図書館 としょかん の TOP ページから,右上 みぎうえ の利用者 りようしゃ ポータルにログインする。 ログインの方法は,「利用者ポータルの使い方」(別チラシ)をご覧ください。

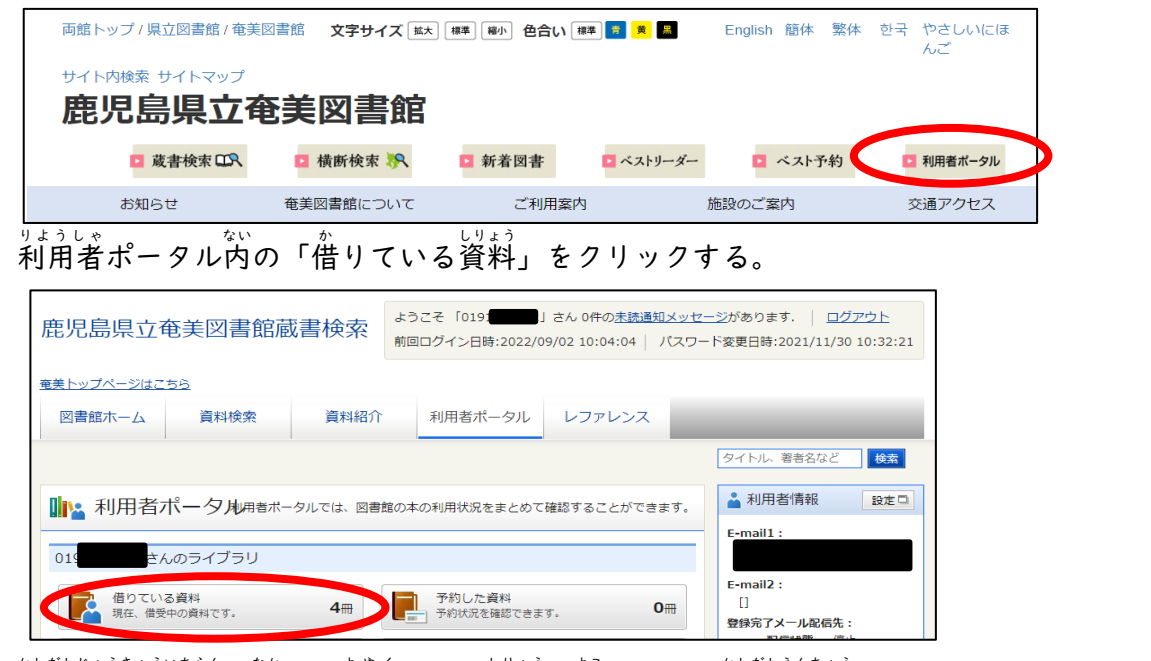

3 「貸出 状 況 一覧の中から予約したい資料の横にある【貸出延 長】ボタンをクリックする。 \*んちょう<br>延 長ができない資料 (貸出期限切れ, 延長済み, 予約あり) には, 貸出延 長ボタンは出ません。

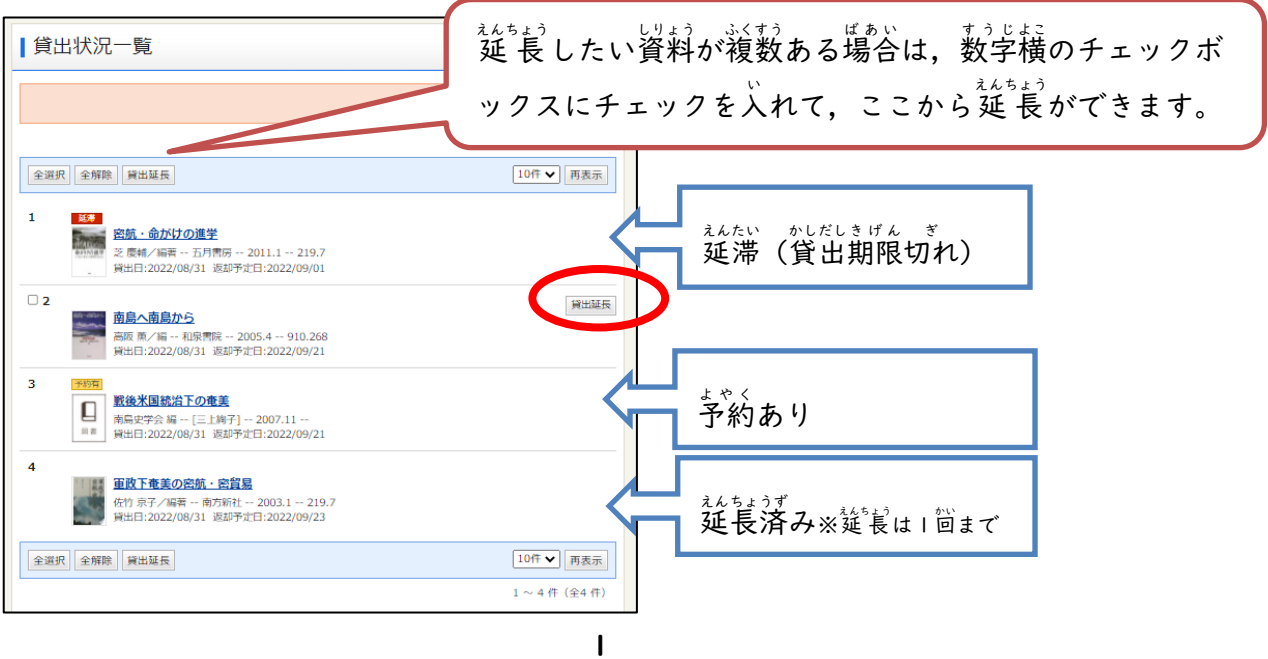

4 次 つぎ の画面 がめん が出 で てきたら,【貸出 かしだし 延 長 えんちょう 】ボタンをクリックする。

キャンセル

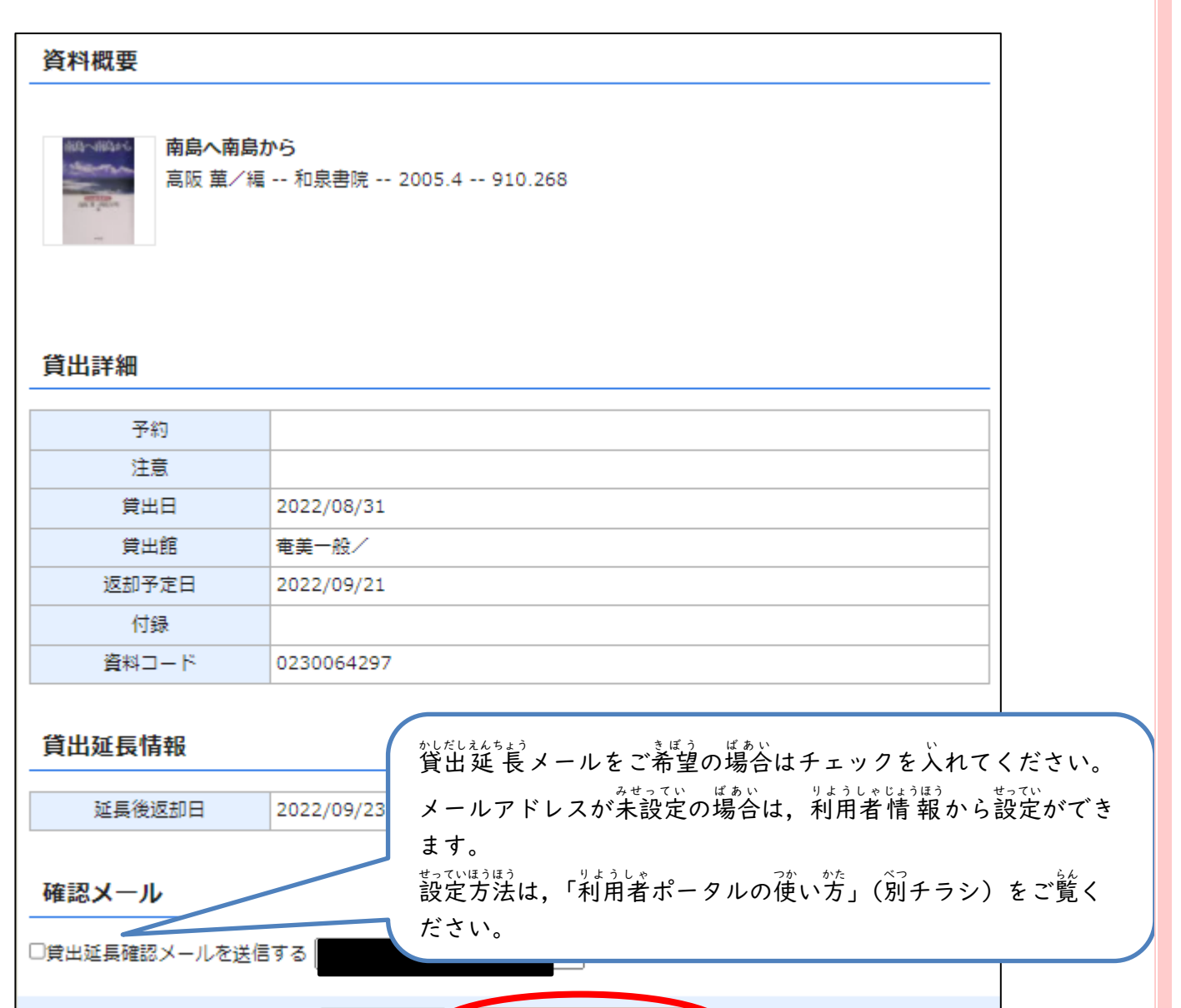

## 5 延長完了です。

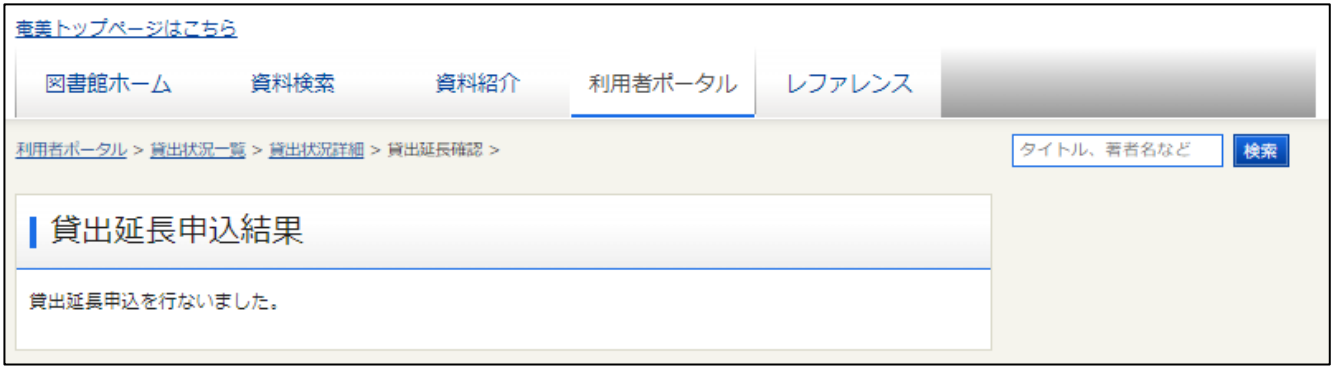

貸出延長